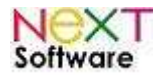

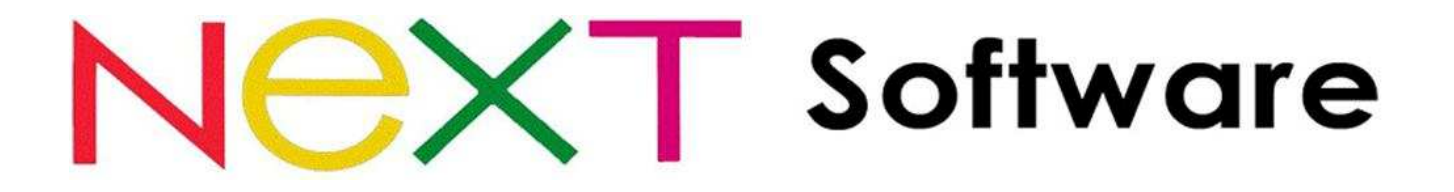

# **NeXT ERP – Sistema de gestão empresarial Integração com Nota Fiscal Eletrônica**

# **Manual de Instalação e Configuração**

**Janeiro/2011** 

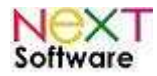

# Índice

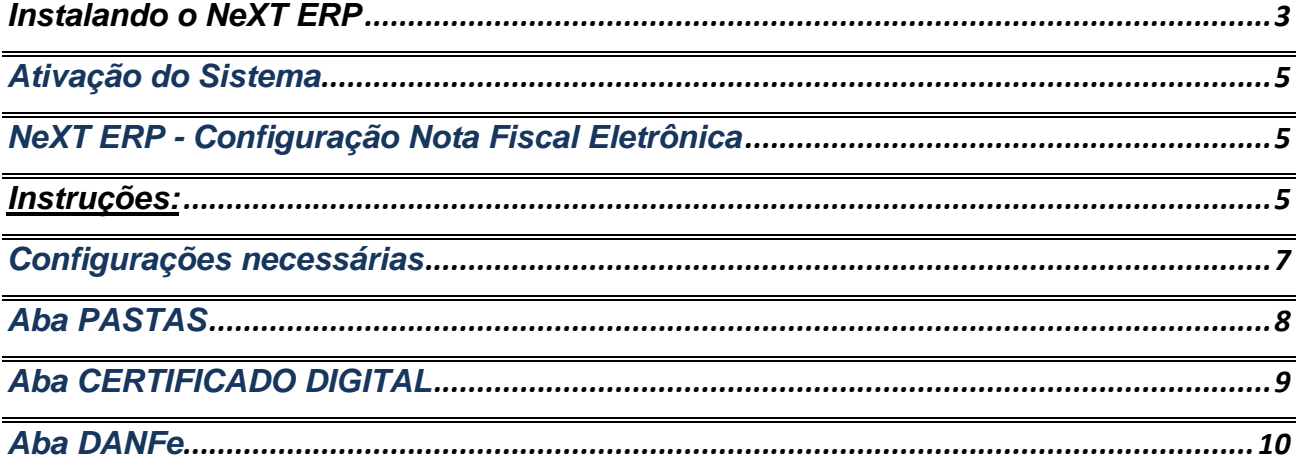

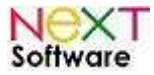

### **Instalando o NeXT ERP**

Extraia o arquivo .ZIP para um diretório temporário (C:\Temp\ por exemplo) e executar o arquivo SETUP.EXE localizado no diretório com os arquivos de instalação, ou executar diretamente o arquivo SETUP.EXE caso utilize WINZIP.

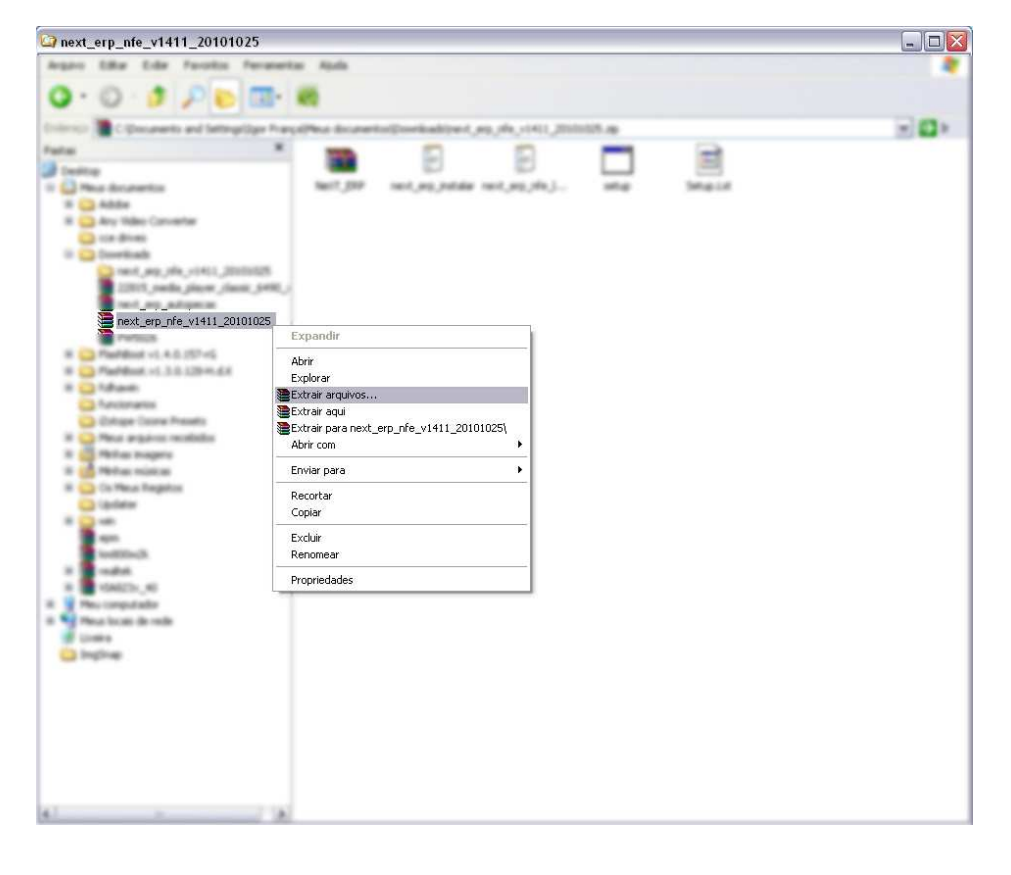

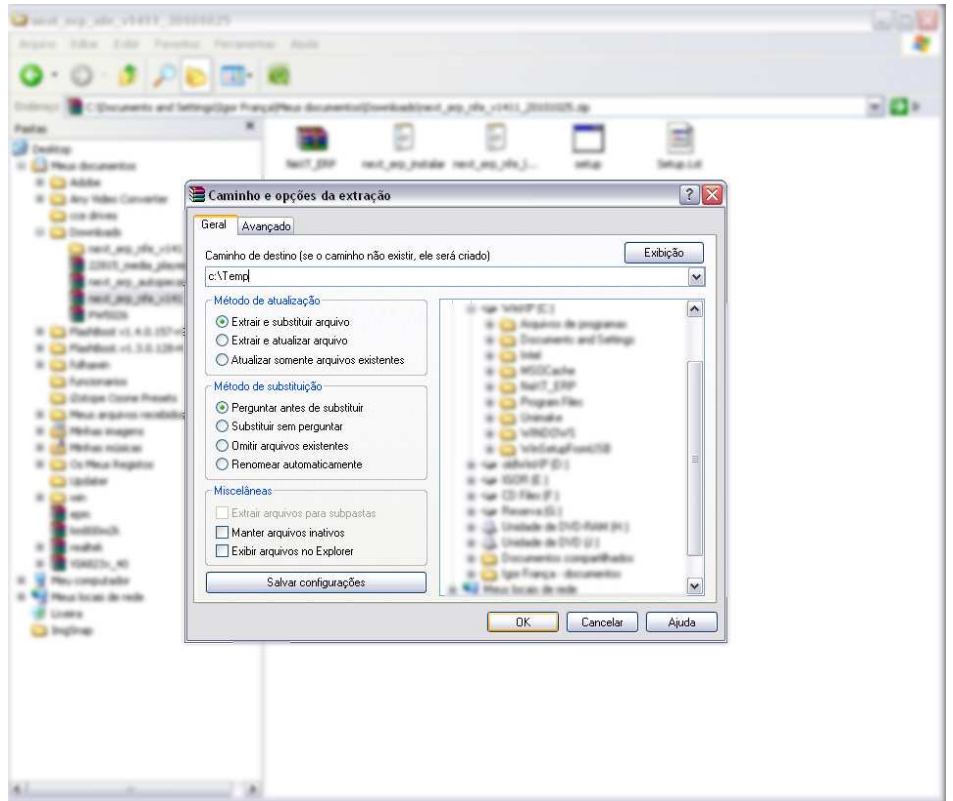

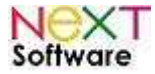

- Após início do SETUP.EXE, clicar em OK.

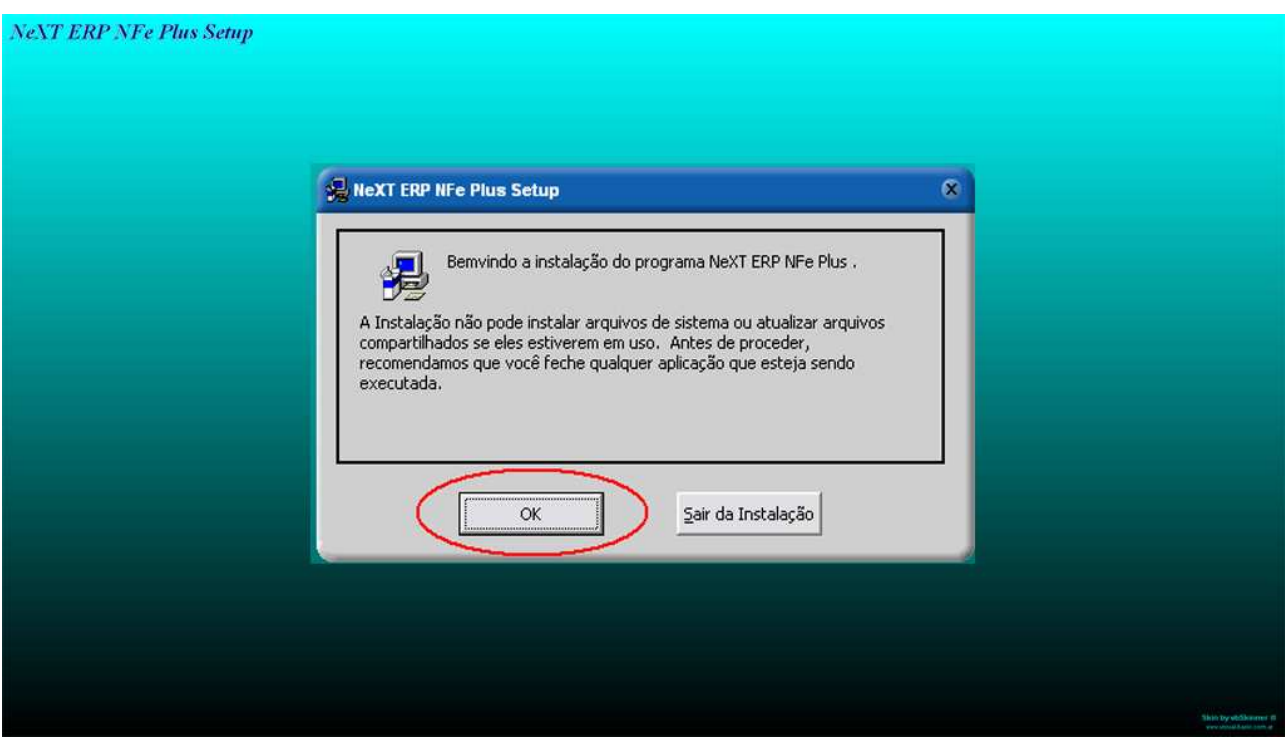

- Clicar no ícone do computador para iniciar a instalação.

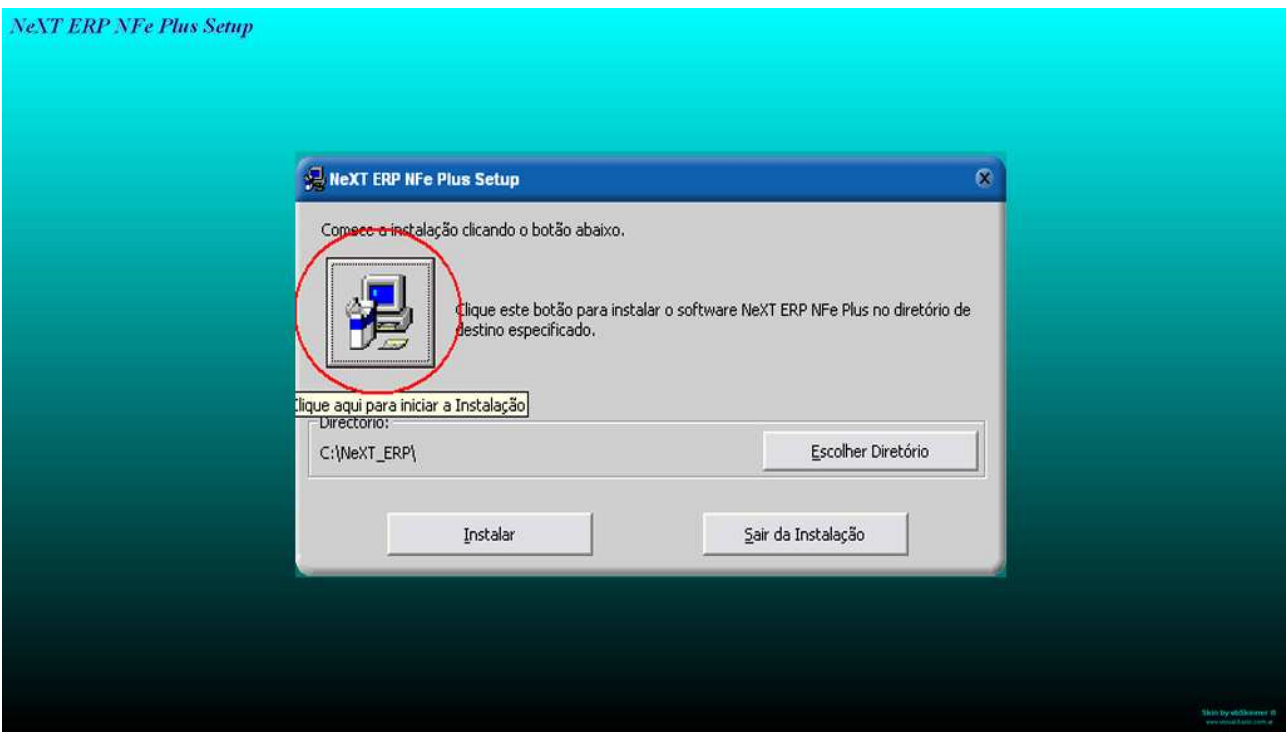

- Confirmar o grupo de programas e clicar em CONTINUE

A instalação iniciará a cópia dos arquivos.

**Obs.: Caso o SETUP pergunte se deseja manter os arquivos atuais (keep this file) clique em YES.** 

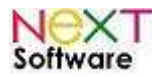

### **Ativação do Sistema**

Após a instalação, será gerado um Código de Usuário. Siga as informações na tela para ativar o sistema e todas as suas funcionalidades. Preencha a Razão Social (Nome) da empresa.

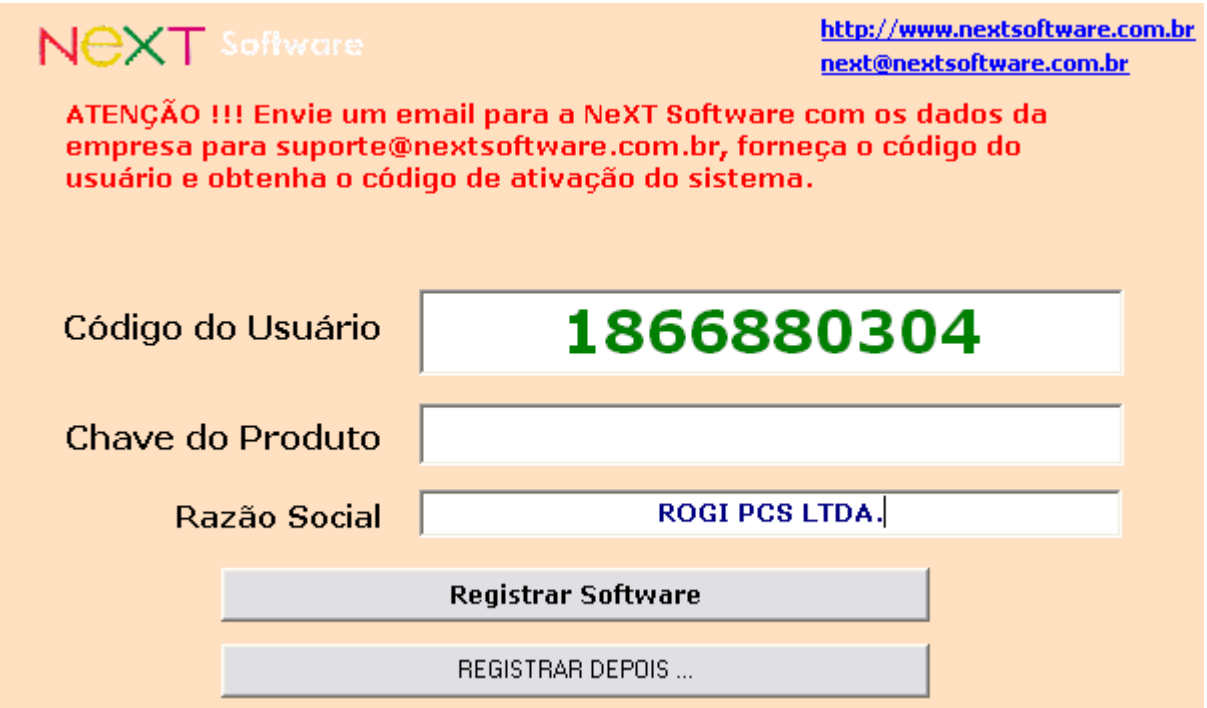

# **NeXT ERP - Configuração Nota Fiscal Eletrônica**

#### **Instruções:**

1 ) Certifique-se que o sistema NeXT ERP tenha sido instalado com êxito, seguindo os passos anteriores.

2 ) Instalar o gerenciador da nota fiscal eletrônica da Unimake:

#### **Clique AQUI para baixar a instalação do DANFe**

#### **Clique AQUI para baixar a instalação do UniNFe**

3 ) Instalar o Microsoft Dot Net Framework 2, clique **AQUI**

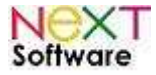

## **Configurando o UniNFe para integração com o NeXT ERP**

Execute o arquivo: **C:\unimake\uninfe\uninfe.exe**

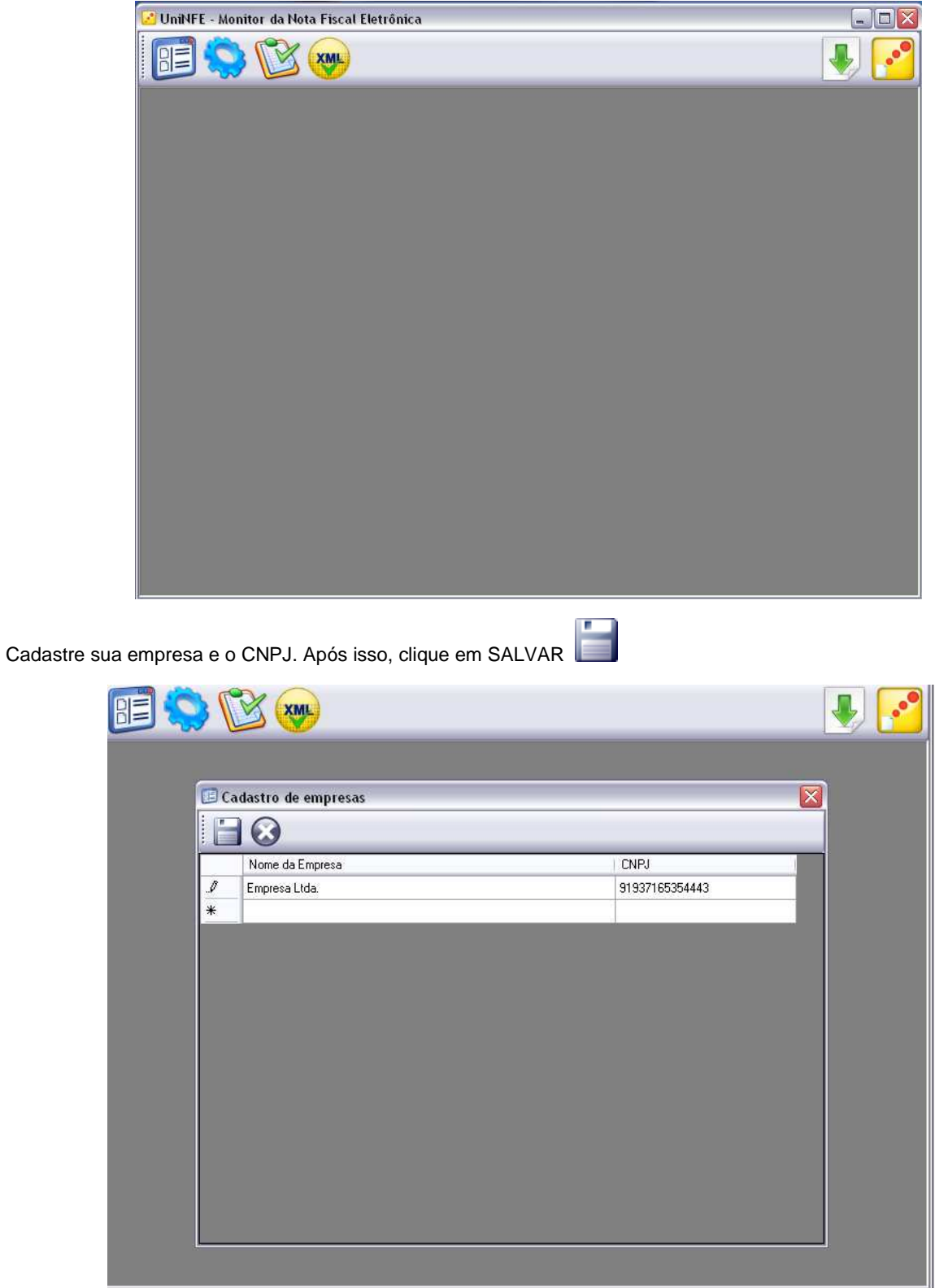

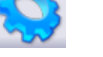

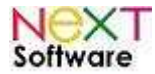

## **Configurações necessárias**

#### **Empresa**

Selecione a empresa pré-cadastrada pelo software na etapa anterior.

#### **Unidade Federativa (UF - Estado)**

Informe neste campo o Estado de onde serão acessados os serviços da nota fiscal eletrônica (WebServices).

Selecione o Ambiente "PRODUÇÃO" para emitir as notas fiscais.

Na caixa de diálogo "Como devem ser criados os diretórios baseados na data de emissão?" Deixar "**AM"**

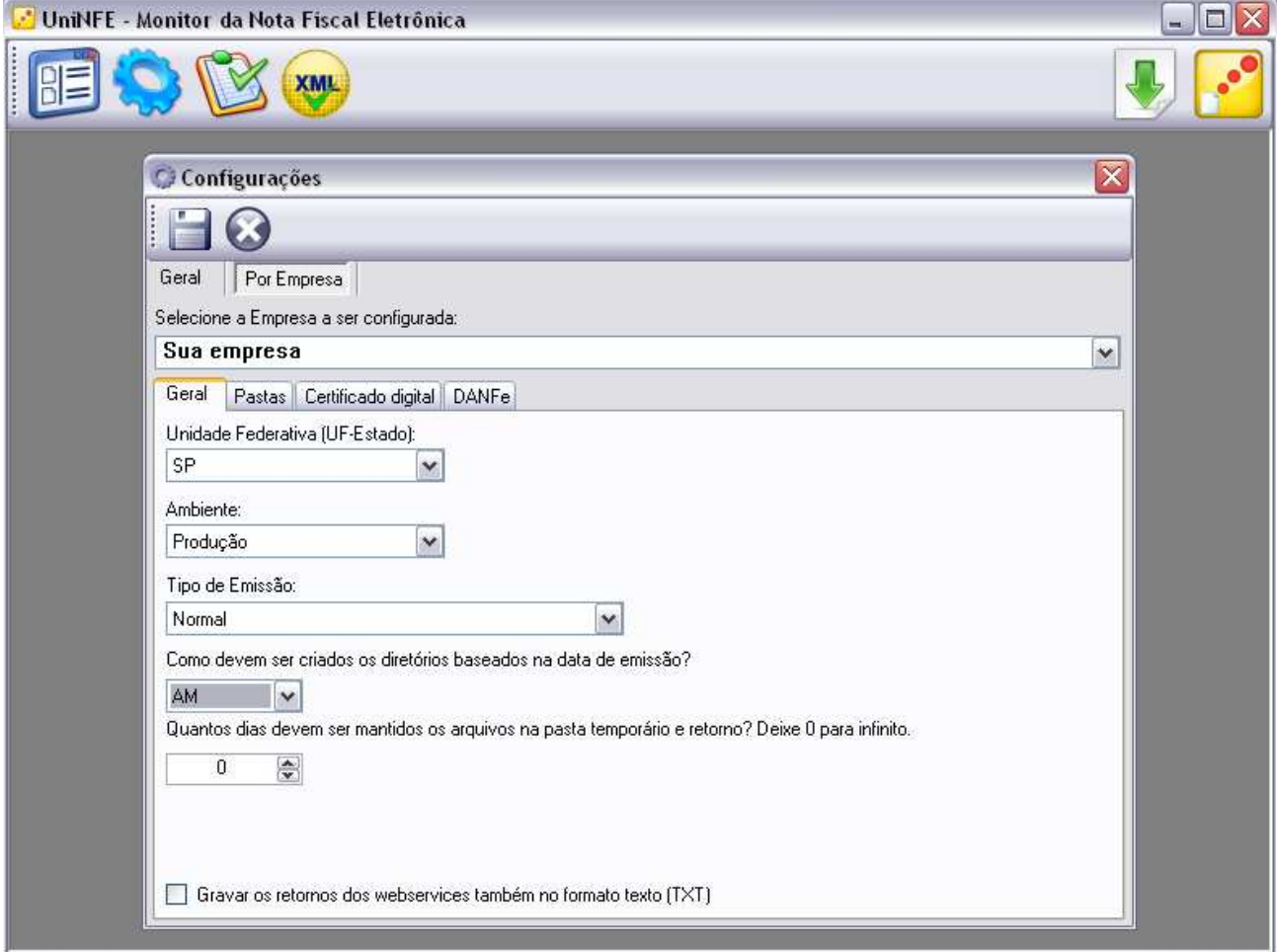

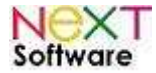

#### **NeXT ERP – Manual do Usuário**

#### **Aba PASTAS**

Pasta onde será gravado os arquivos XML´s a serem enviados individualmente para os WebServices:

#### **C:\NeXT\_ERP\NFE\ENVIO**

Pasta onde será gravado os arquivos XML´s a serem enviados em lote para os WebServices:

#### **Deixar em Branco**

Pasta onde será gravado os arquivos XML´s de retorno dos WebServices:

#### **C:\NeXT\_ERP\NFE\RETORNO**

Pasta onde será gravado os arquivos XML´s enviados:

#### **C:\NeXT\_ERP\NFE**

Pasta para arquivamento temporário dos XML que apresentaram erro na tentativa do envio:

#### **C:\NeXT\_ERP\NFE\ERRO**

Pasta para Backup dos XML enviados:

#### **C:\NeXT\_ERP\NFE\BACKUP**

Pasta onde será gravado os arquivos XML´s a serem somente validados:

#### **C:\NeXT\_ERP\NFE\VALIDA**

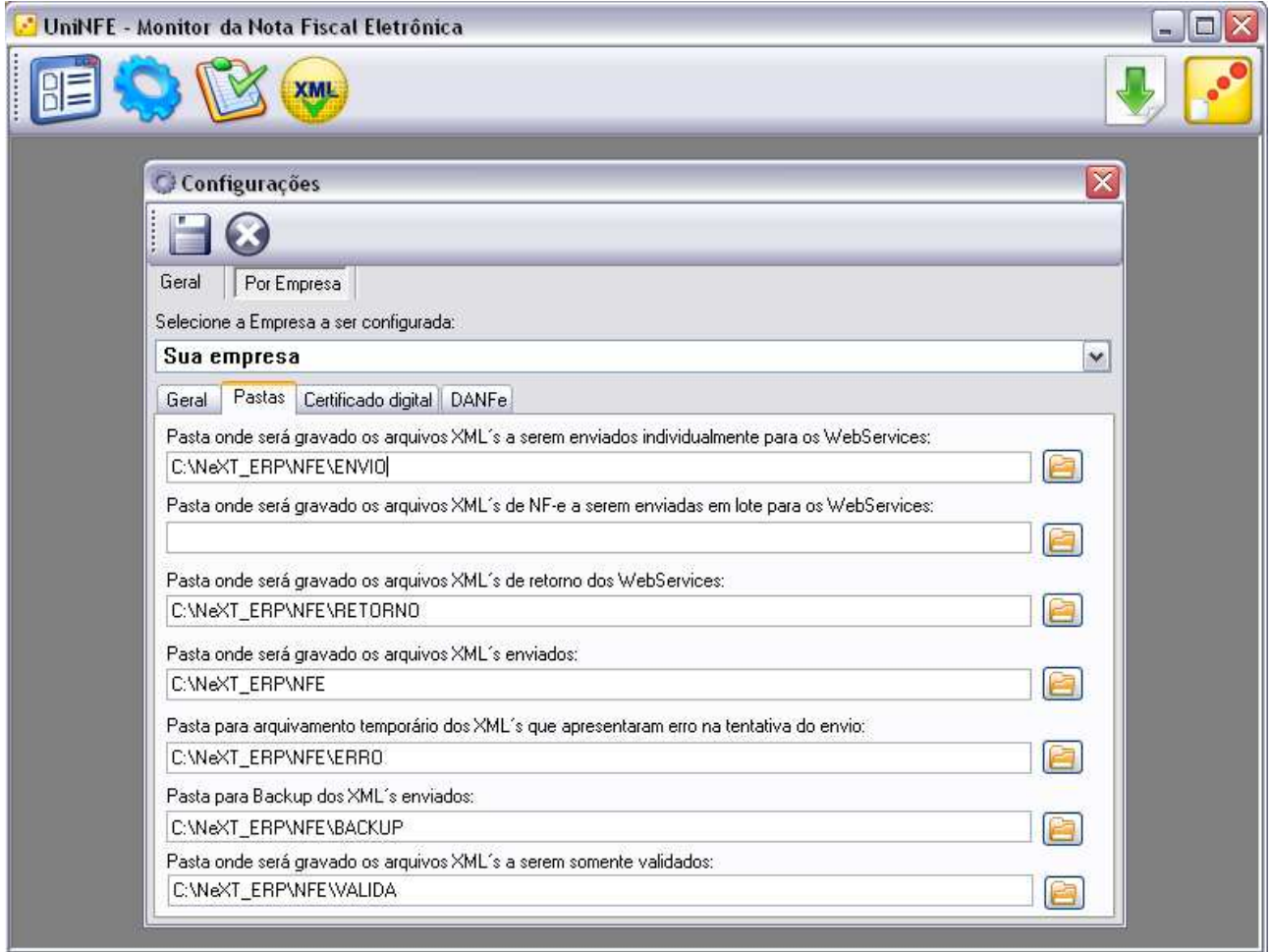

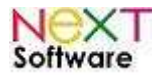

#### **Aba CERTIFICADO DIGITAL**

Deve ser selecionado o certificado digital do CNPJ da empresa que será utilizado na autenticação dos serviços da nota fiscal eletrônica (WebServices) e na assinatura dos arquivos XML.

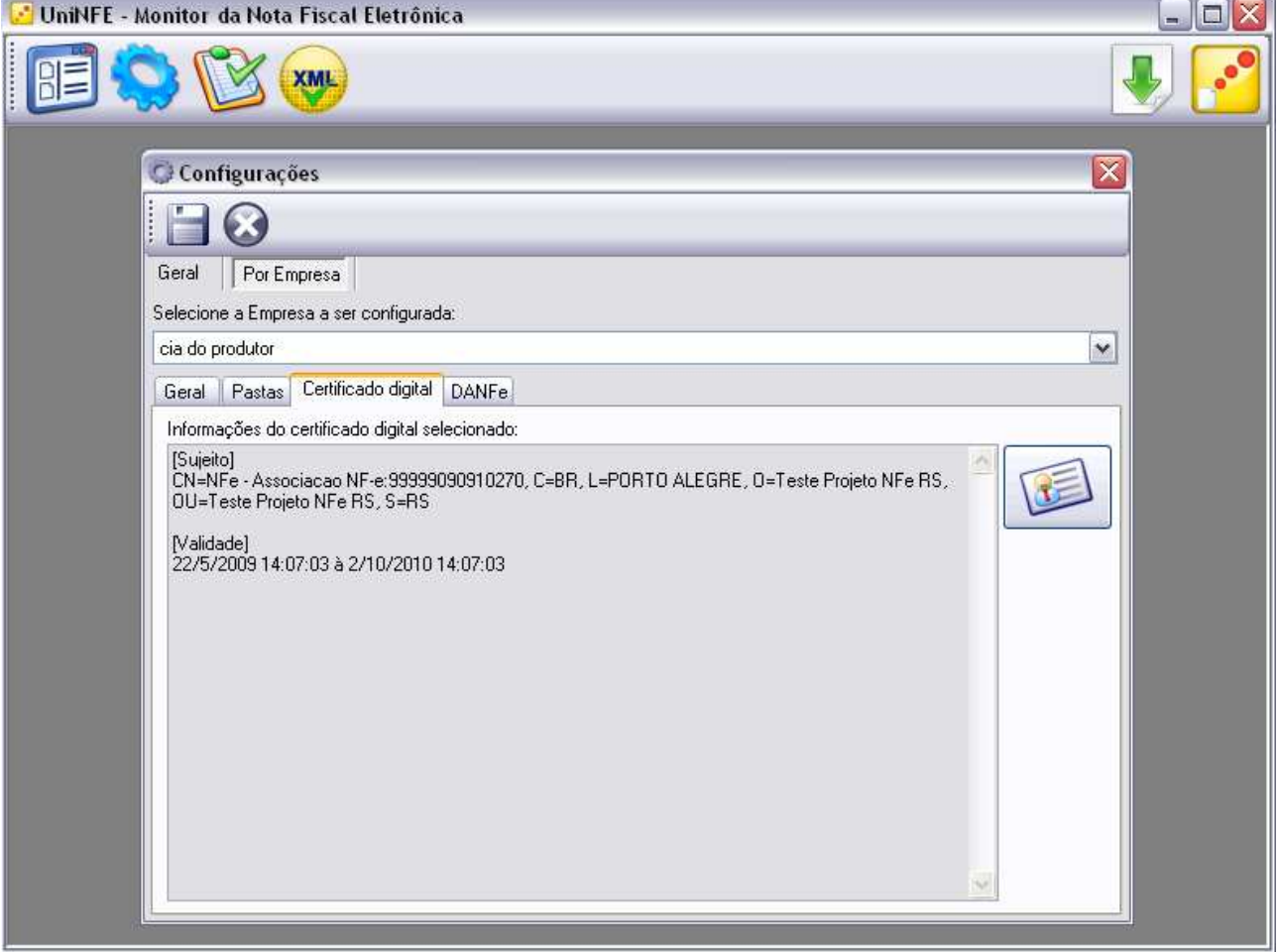

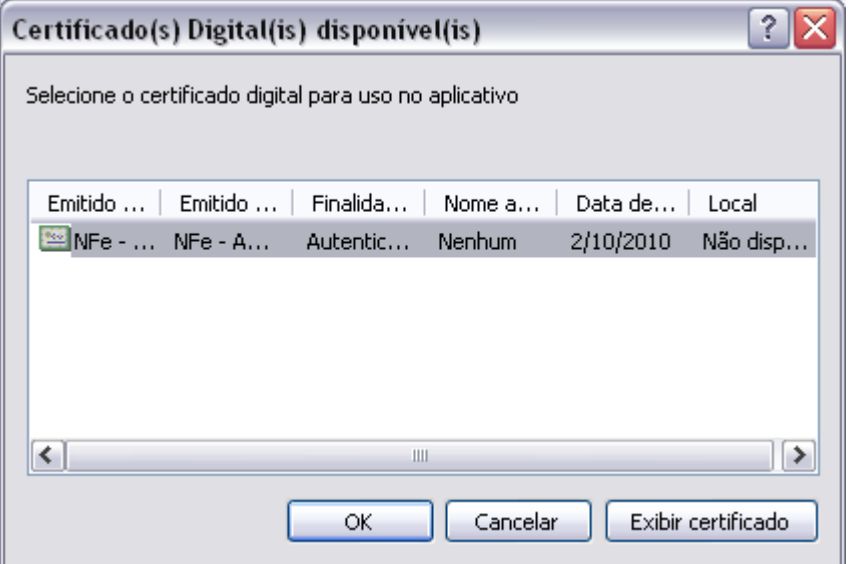

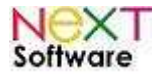

#### **Aba DANFe**

Pasta do executável do UniDANFe:

#### **C:\unimake\uninfe\**

Pasta do arquivo de configurações do UniDANFe:

#### **C:\unimake\uninfe\**

Pasta onde deve ser gravado o XML da NFe para impressão do DANFe a partir do DANFeMon:

#### **Deixar em Branco**

Ŷ.

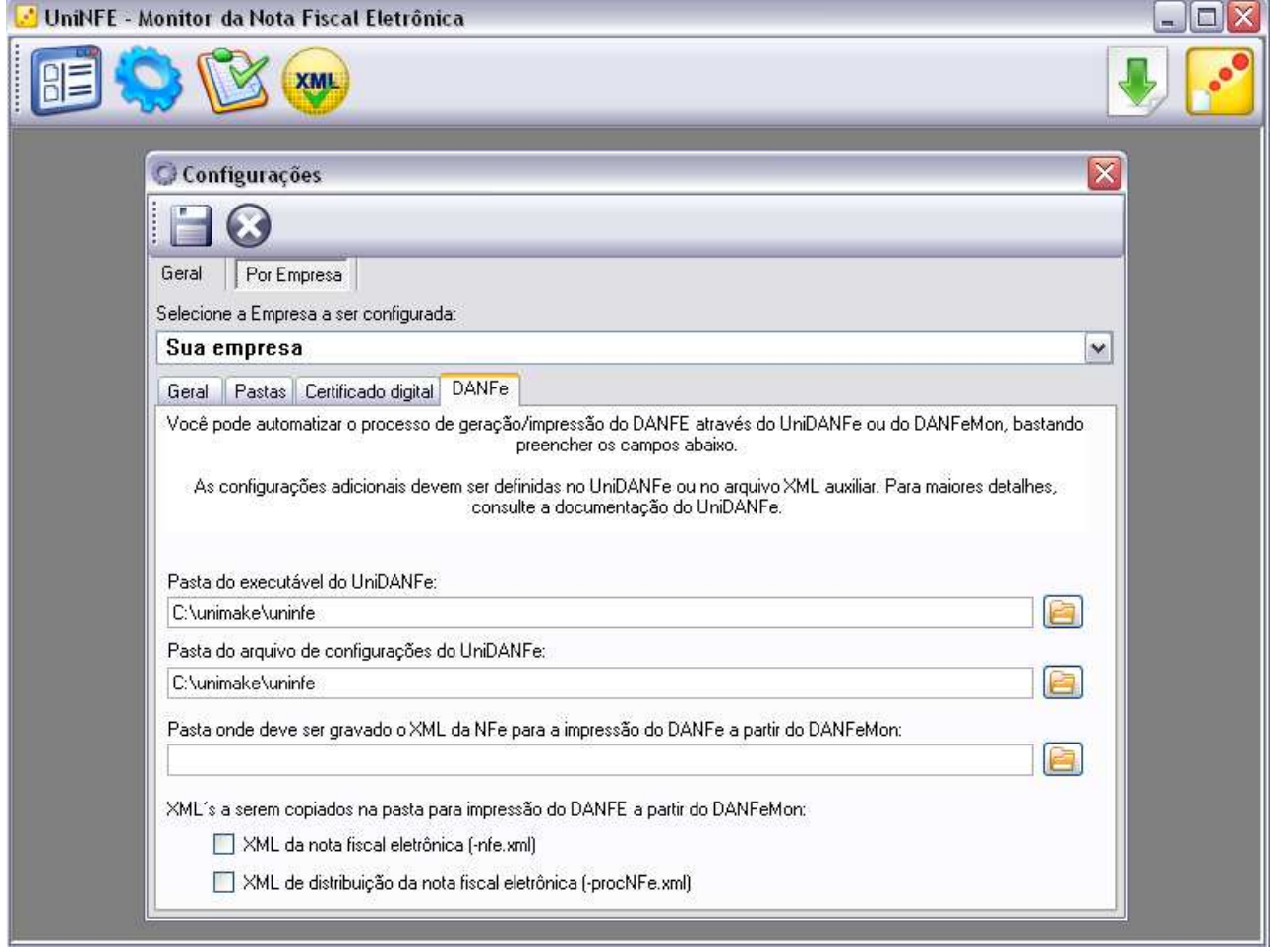

Com tudo configurado, clique em SALVAR

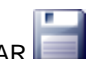

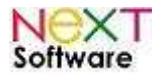

## **Configurando o DANFe**

Após a instalação do DANFe, abra o programa em C:\unimake\uninfe\unidanfe.exe Na tela do programa, clique em "Configurar".

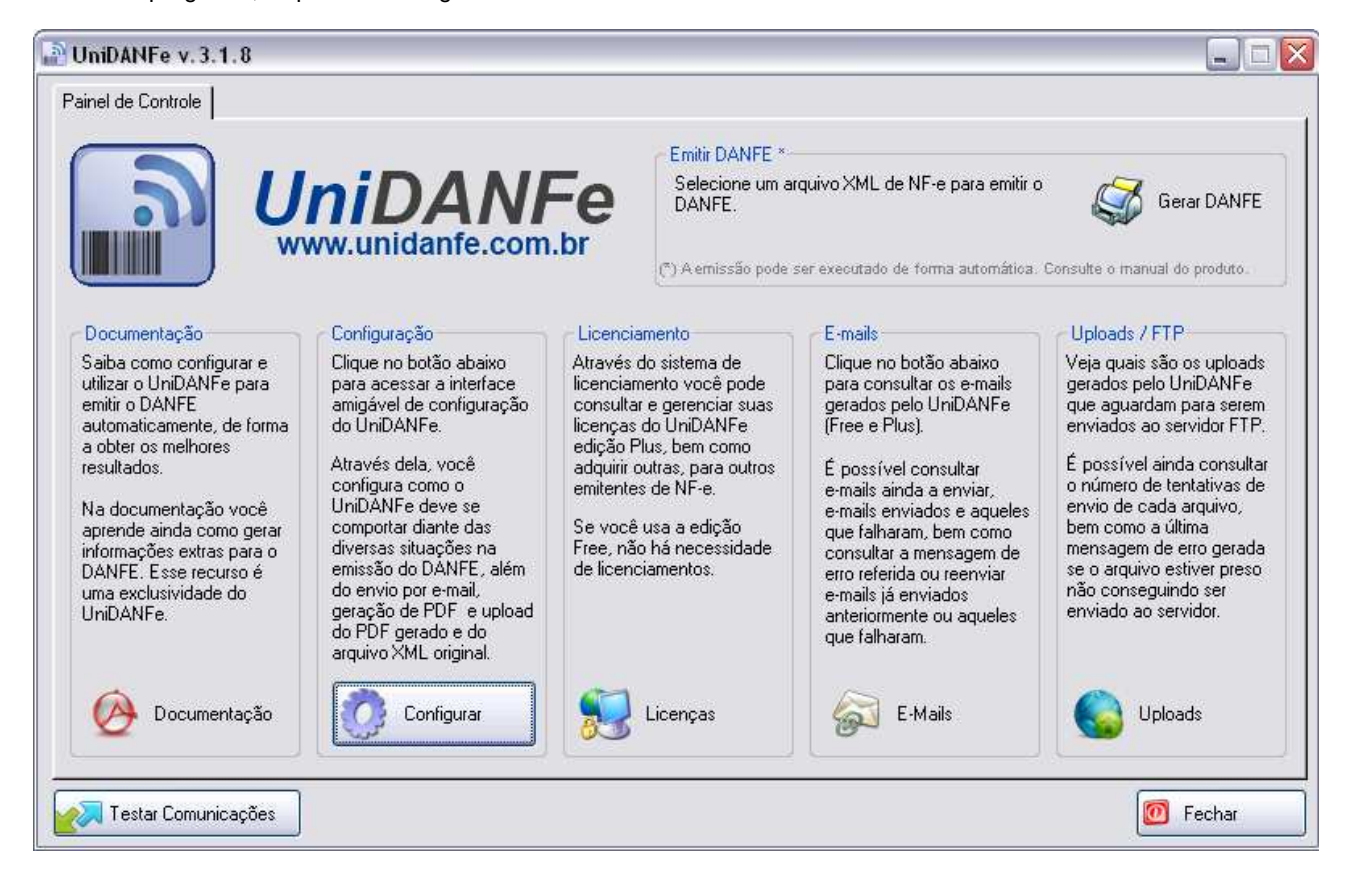

Na tela "Configurações", selecione "Retrato" e clique em "Alterar"

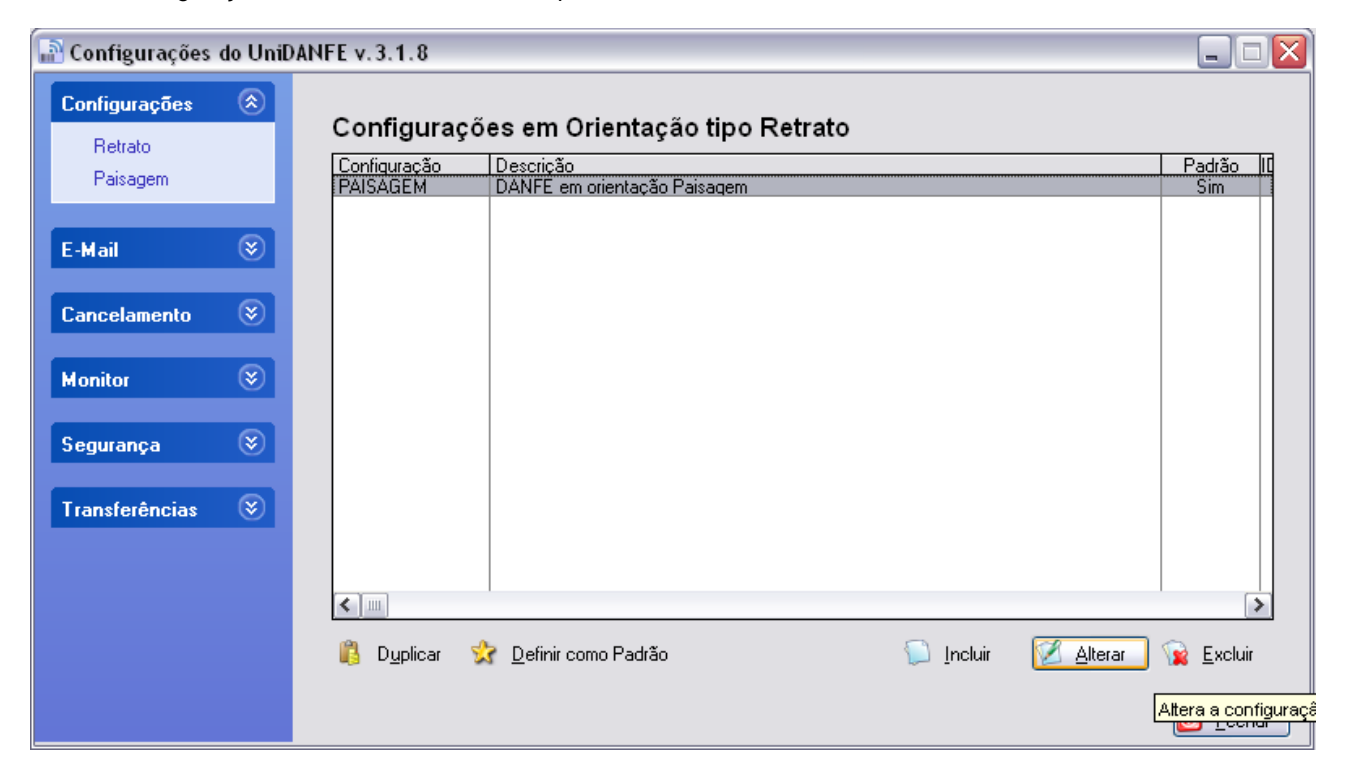

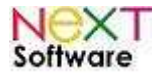

O próximo passo é configurar os dados do emitente, clique em "Dados Emitente".

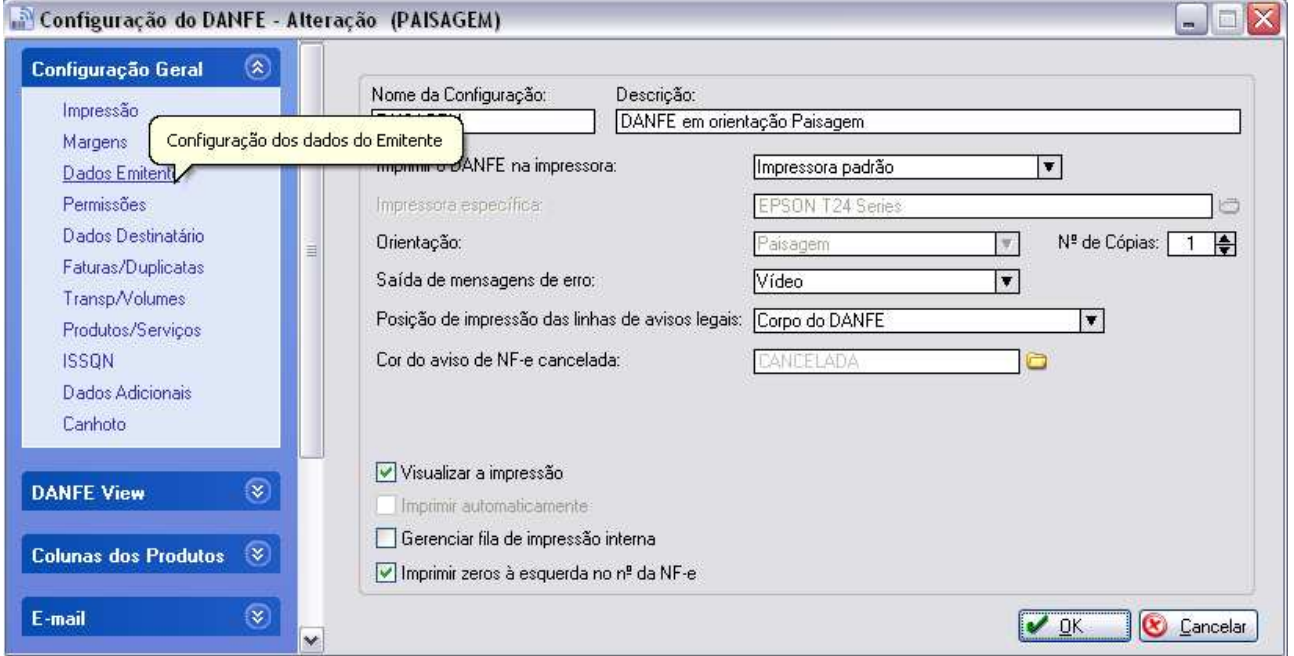

Feito isso, insira o logotipo da empresa.

J.

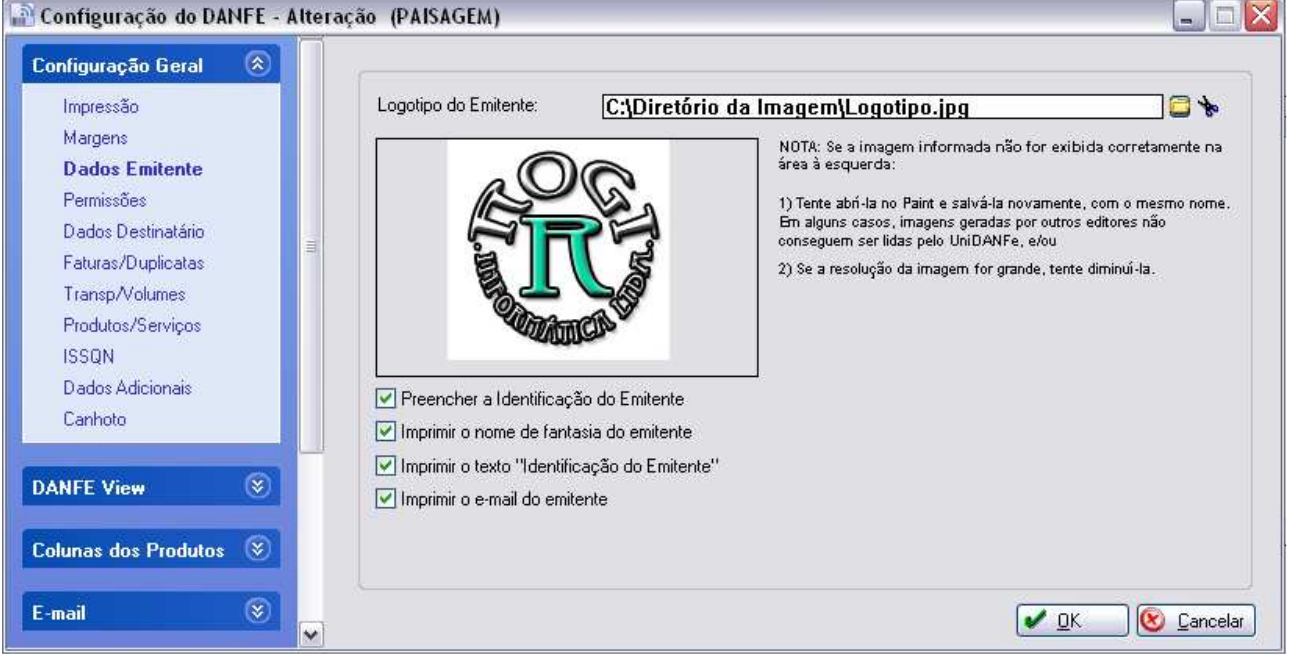

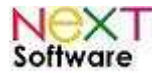

Feito isso, clique em "E-mail > Envio de E-mail".

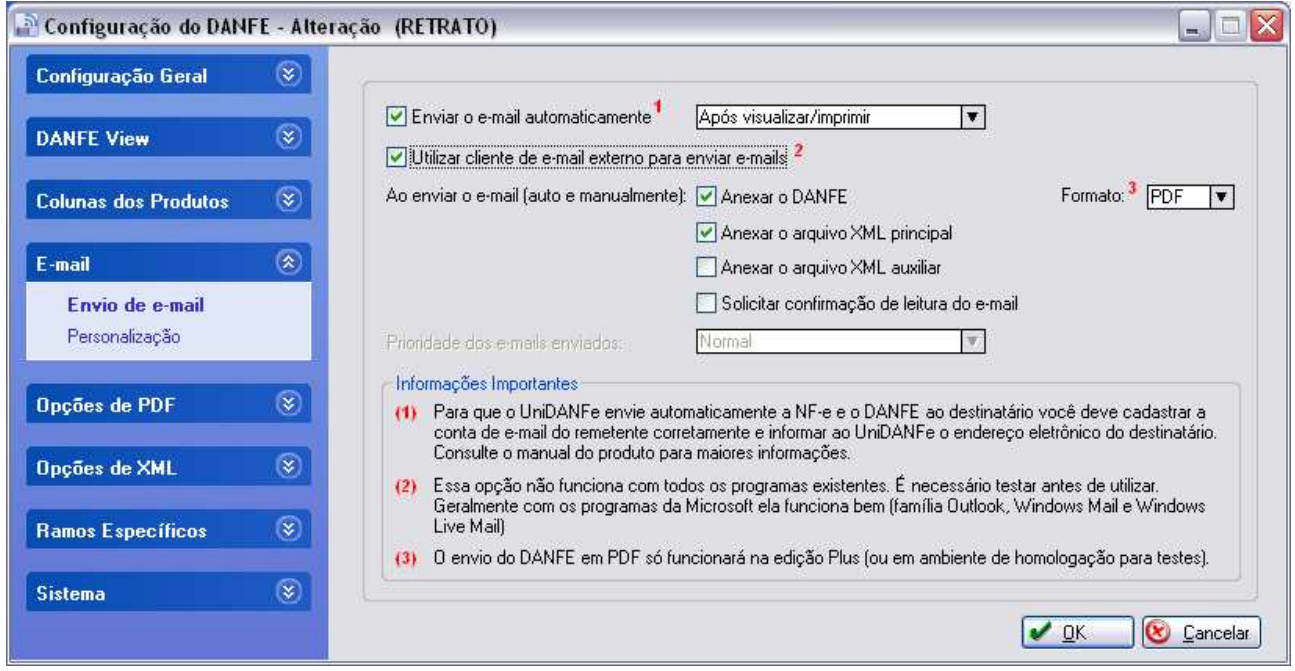

Selecione a opção "Utilizar cliente de e-mail externo para enviar emails".

Com tudo configurado corretamente, clique em "OK".